# **Exercise 2: Set Up Your First Module & Lesson**

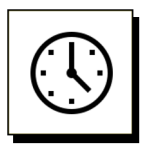

## **Cumulative time: 0 hours, 1 minute**

Time to complete this lesson: 2 minutes

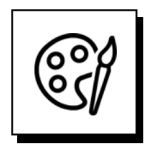

### **Complete this exercise to go from this:**

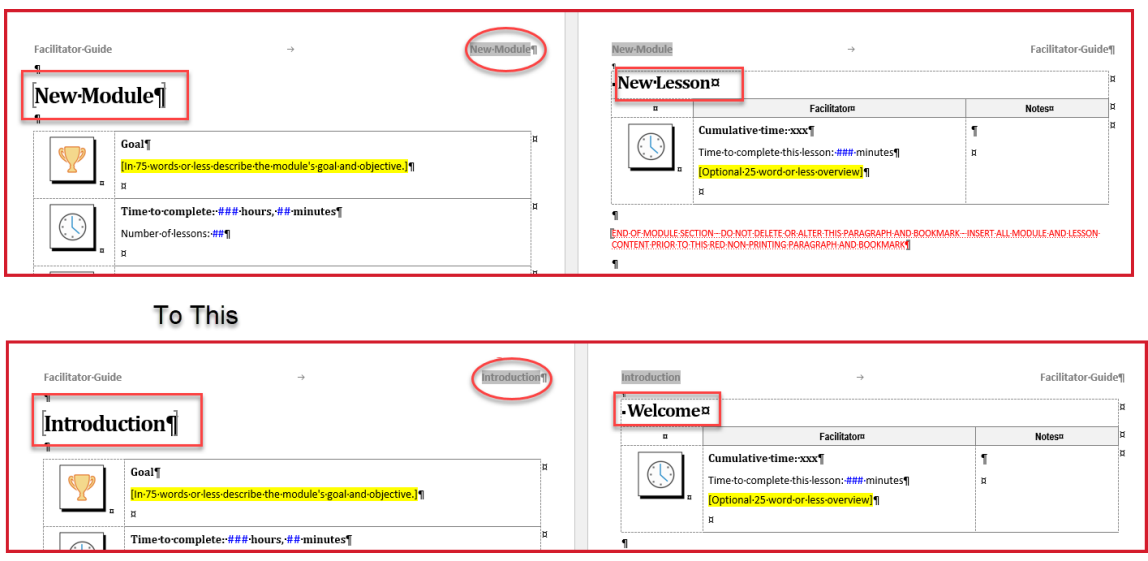

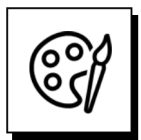

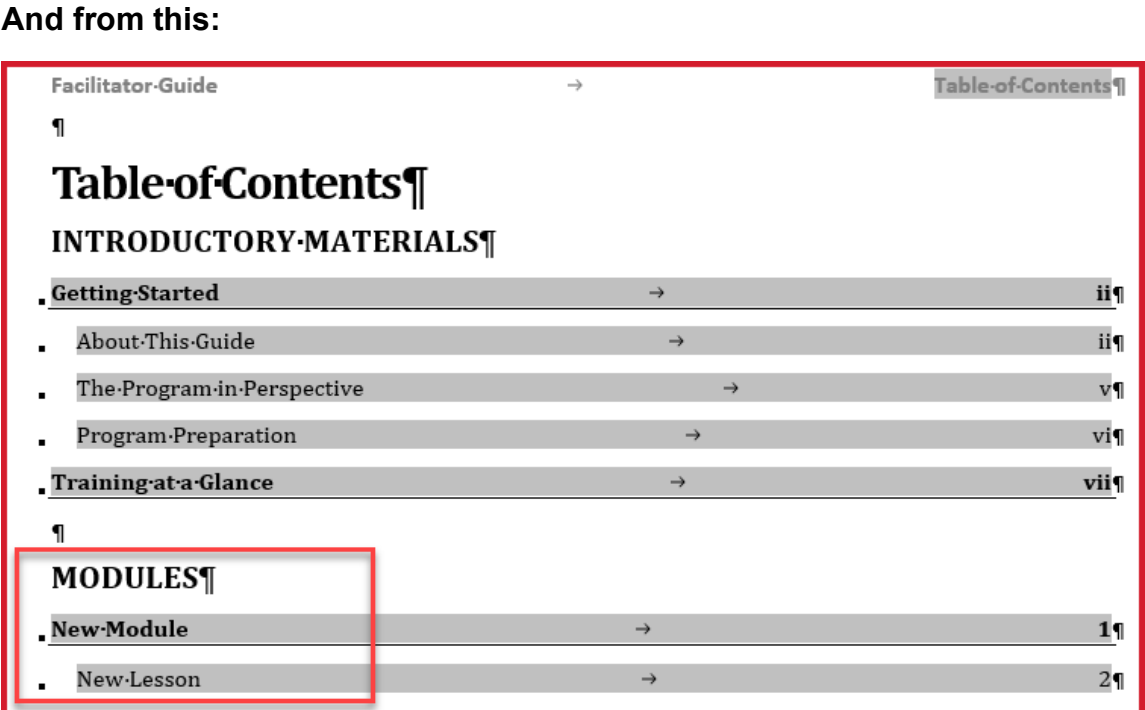

#### **To this:**

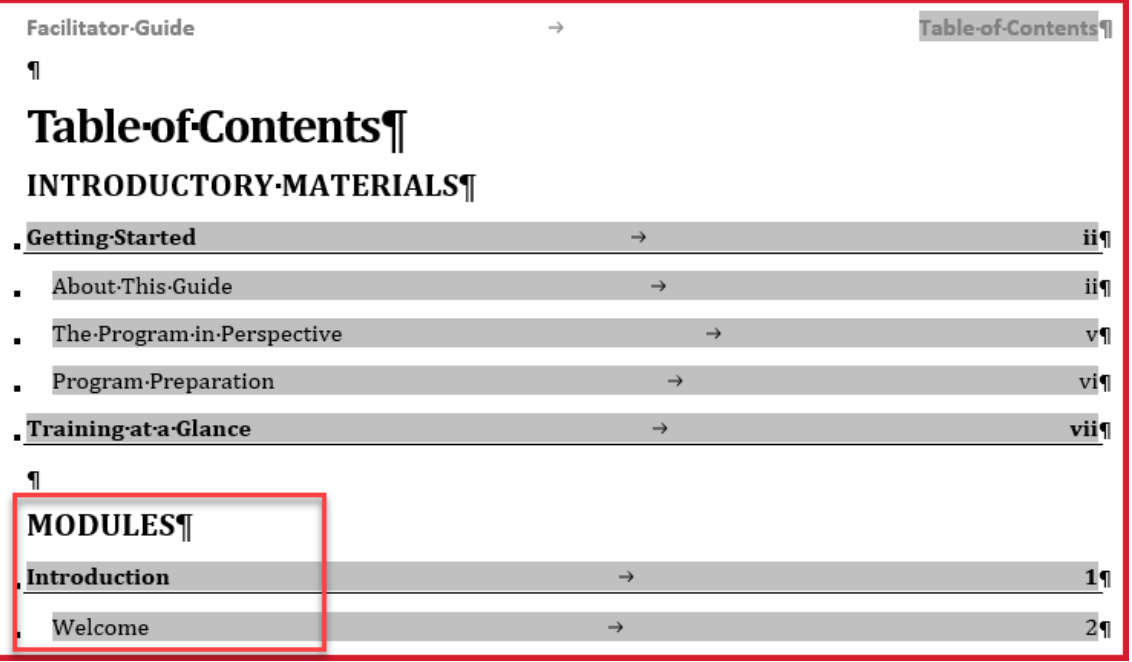

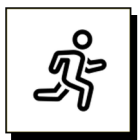

### **Quick Steps:**

**Update** the **Module and Lesson names** in the **new Facilitator Guide** you just created:

- 1. Go to the page with the heading "**New Module**"
- 2. Overwrite **New Module** with **Introduction** being careful to maintain the text style.
- 3. Go to the next page and overwrite **New Lesson** with **Welcome**.
- 4. On the **LGPro ribbon,** in the **Controls group**, click **Update All Fields**.

a. **TIP:** Hover your cursor over the buttons on the **LGPro ribbon** to see what they do.

- 5. On the **LGPro ribbon,** in the **Controls group**, click **Go To > Table of Contents.**
- 6. **Notice** that your **Introduction module** and **Welcome lesson** are shown in the Table of Contents.
- 7. **Hover your cursor** by the **page number** associated with your Introduction module and use **Ctrl + Click** to **navigate** back to the **Introduction** module page.

#### **Detailed Steps**

■ Use the detailed steps that follow for more guidance.

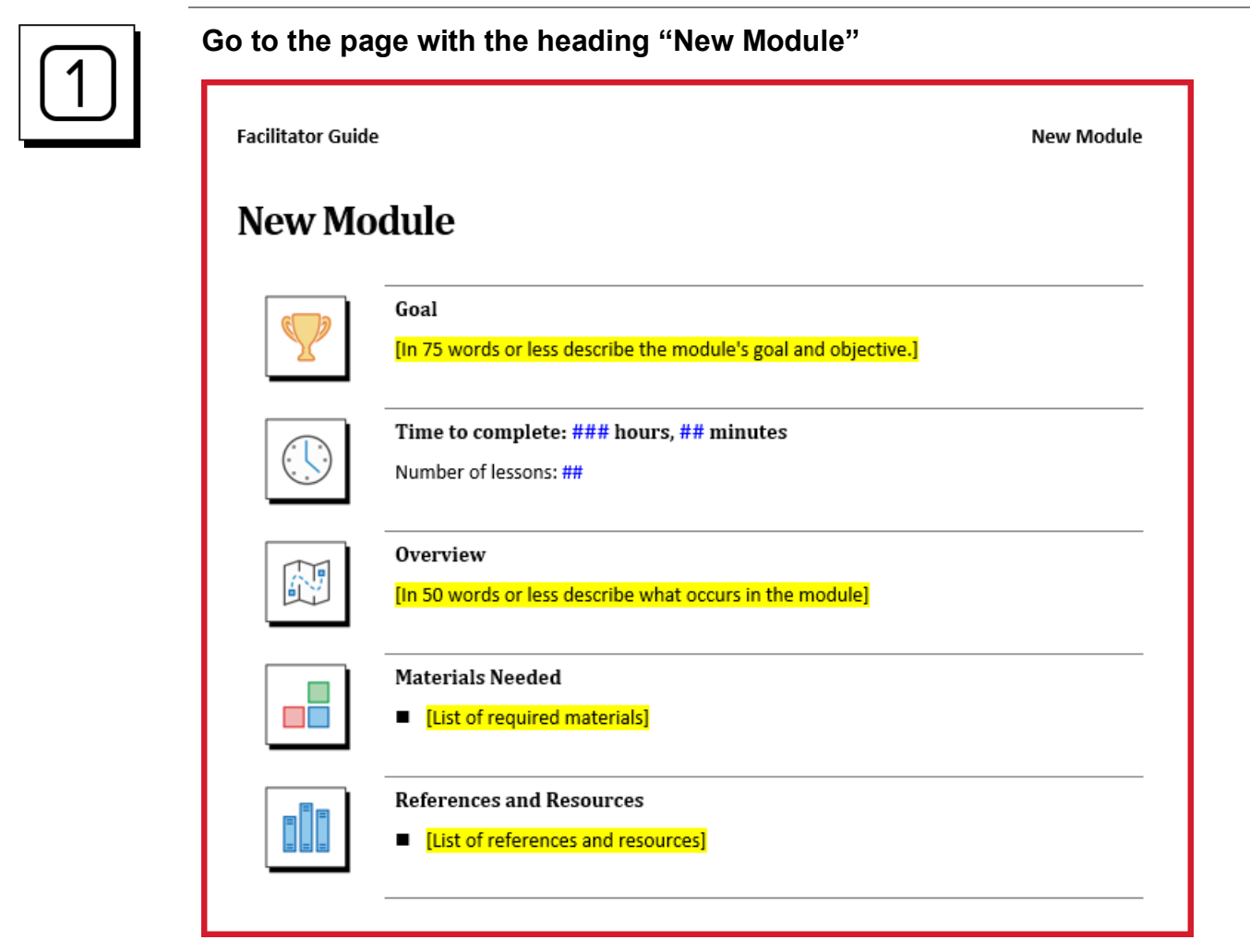

### **About the New Module Page:**

- This page only appears in a Facilitator Guide.
- Every time you click Module on the LGPro ribbon you get a page like this, followed by a Lesson page – because every Module has at least one Lesson.
- The Module page provides the facilitator with a concise overview of the topic about to be taught.
	- − A Module is a level one topic in your course outline.
		- Set up a Module for each terminal learning objective.
			- o The enabling objectives become your Module's Lessons.

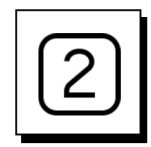

### **Replace the phrase New Module**

- Place your **cursor** in the phrase New Module or highlight it to overwrite it.
	- Stay inside the brackets you will see.
	- Do not delete the paragraph mark at the end of the phrase New Module. This will make sure that you maintain the style of the text in this spot.
- **Type in** the word **Introduction** and delete/overwrite the letters that spell New Module.

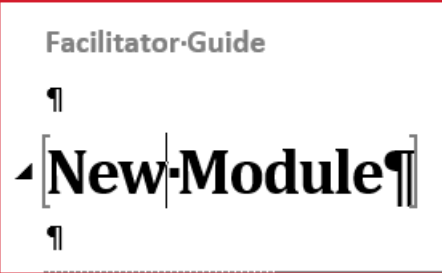

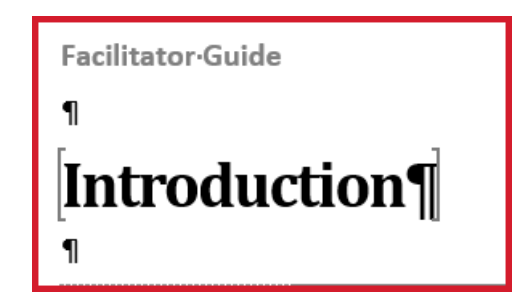

#### **Note:**

■ The extra symbols you are seeing are Word's Formatting Marks.

 $\overline{\phantom{a}}$ 

- They are non-printing.
- LeaderGuide Pro turns on the Formatting Marks in Word.

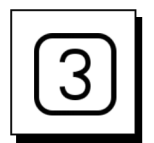

### **Go to the next page – "New Lesson"**

- Place your **cursor** in the phrase New Lesson or highlight it to overwrite it.
- **Type in** the word **Welcome** and delete the letters that spell New Lesson.
	- − You are typing inside a table row.
	- The circle/square symbol you see is Word's End of Cell symbol.

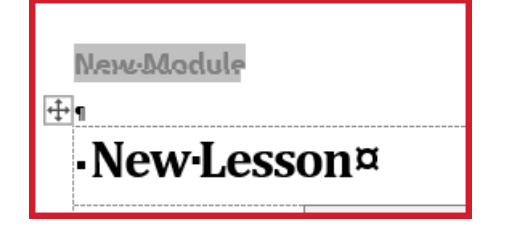

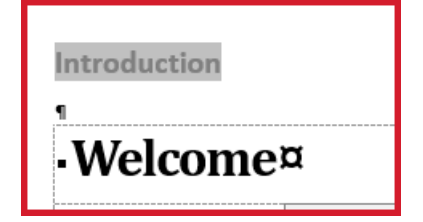

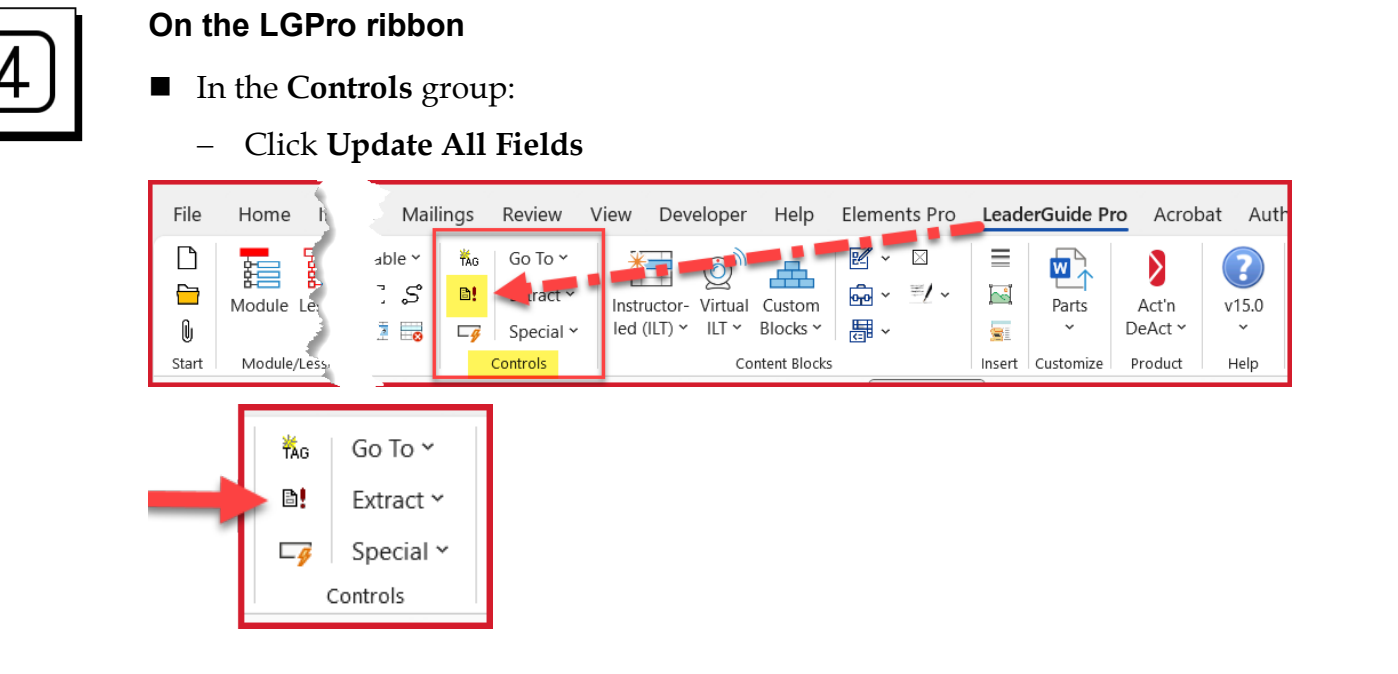

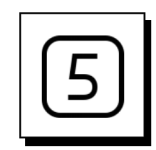

### **On the LGPro ribbon**

- In the **Controls group**:
	- − Click **Go To** > **Table of Contents**

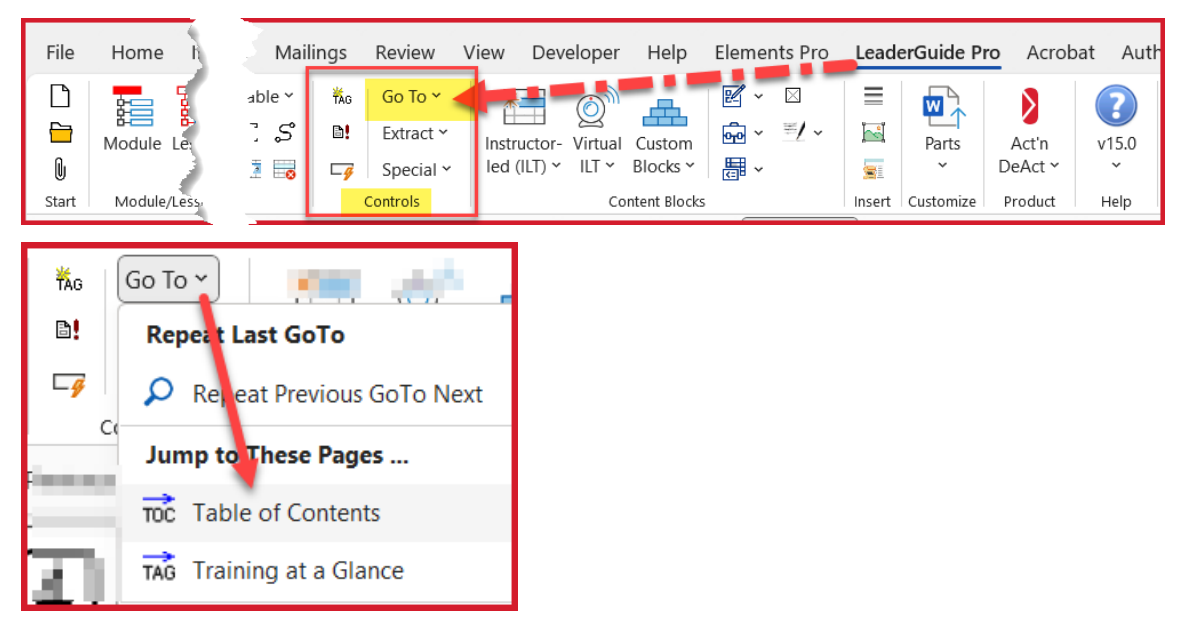

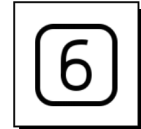

#### **In the Table of Contents:**

 **Notice** that your **Introduction module** and **Welcome lesson** are shown under the Modules heading.

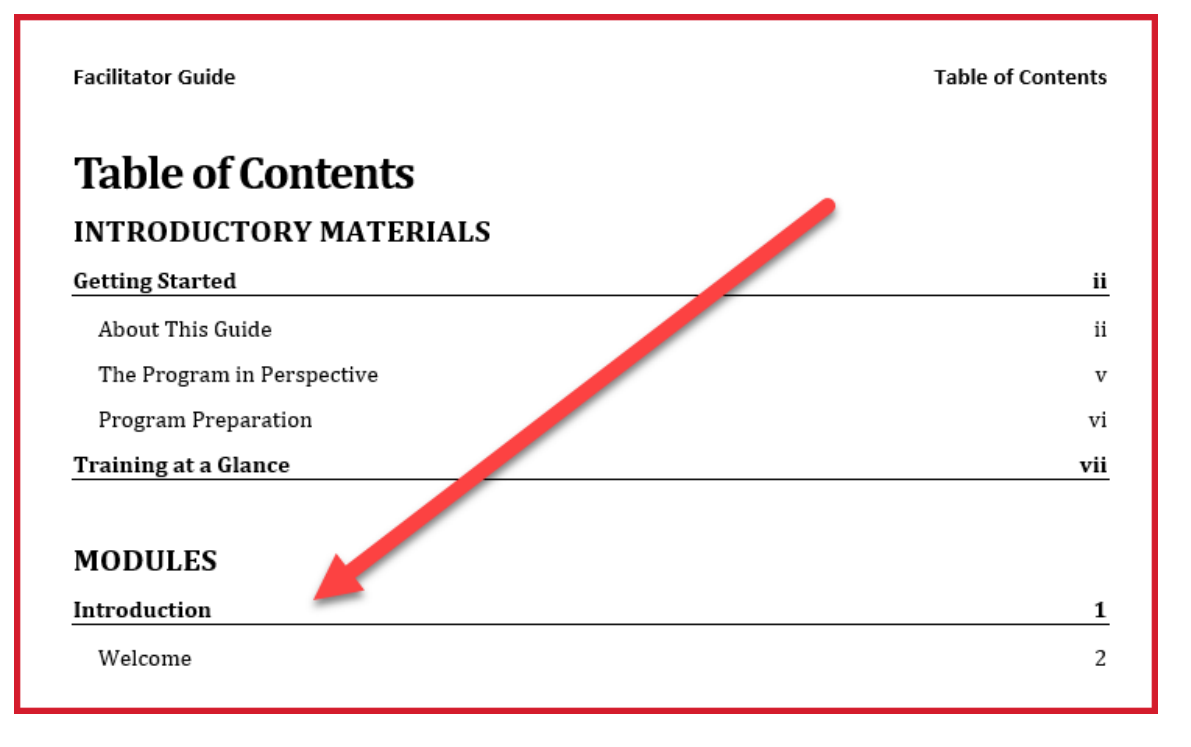

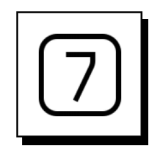

### **Navigate back to the Introduction module**

- **Hover your cursor** by the **page number** associated with your **Introduction** module
- Use **Ctrl + Click** to navigate back to the Introduction module page.

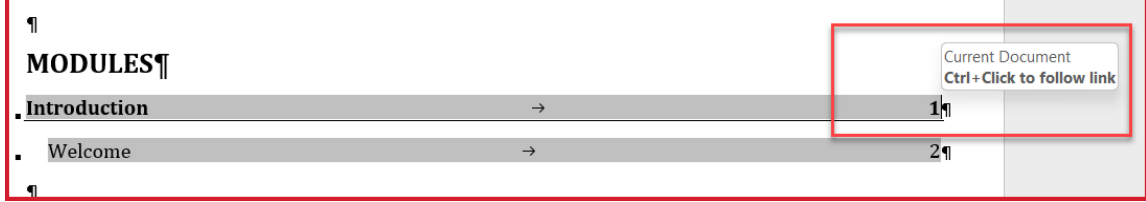

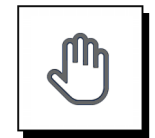

## **If you need more help:**

- **Chat** with us at **[https://www.greatcirclelearning.com](https://www.greatcirclelearning.com/)**
- Contact Us from <https://www.greatcirclelearning.com/contact>

*Use the Contact Us form to attach a file if you need us to look at something*

- **Email** us at **[info@GreatCircleLearning.com](mailto:info@GreatCircleLearning.com)**
- **Call** us at 239-389-2000